# ShelbyNext Personal Account Access

#### ShelbyNext**—What is it?**

- ShelbyNext is our ESCOC church database system.Italsoincorporatesourfinancialgiving system and child check-in system.
- She<br>• or t elbyNext ca<br>through an an ap b<br>'r be accesse<br>p installe e d d o t :hro<br>n y iu<br>D igh a we<br>ur phon e b o browse<br>or table er<br>et.

Check-in from your phone

Access the churchdirectory

Make contributions

View your giving records

Updateyourowncontact information

# DownloadandCon**fi**guretheSh**elbyNextMembership**  App

ShelbyNext canbe accessedthroughawebbrowserorapp.Werecommendthatyou download the app to get the best experience. Please note that there are three apps in the app store related to Shelby: ShelbyNext-Membership, ShelbyNext-Giving, and ShelbyNext-Check-in. *The only app you need is ShelbyNext Membership.*

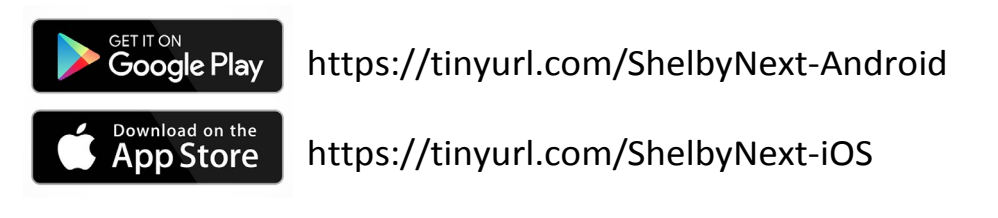

To use the app, you will be asked to log in using your log-in credentials.

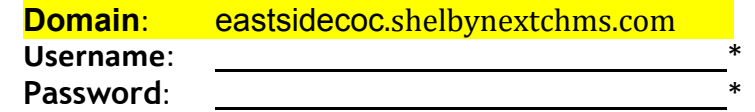

*\*If youforgot yourUsernameorPassword,use the instructions belowunder"Obtainand/or Recover Your Username and Password" to recover it.*

#### **Obtain and/or Recover Your Username and Password**

All members and participants at ESCOC can have access to ShelbyNext for managing their contact information, giving records, and child check-in. It is recommended that each adult have his or her own account.

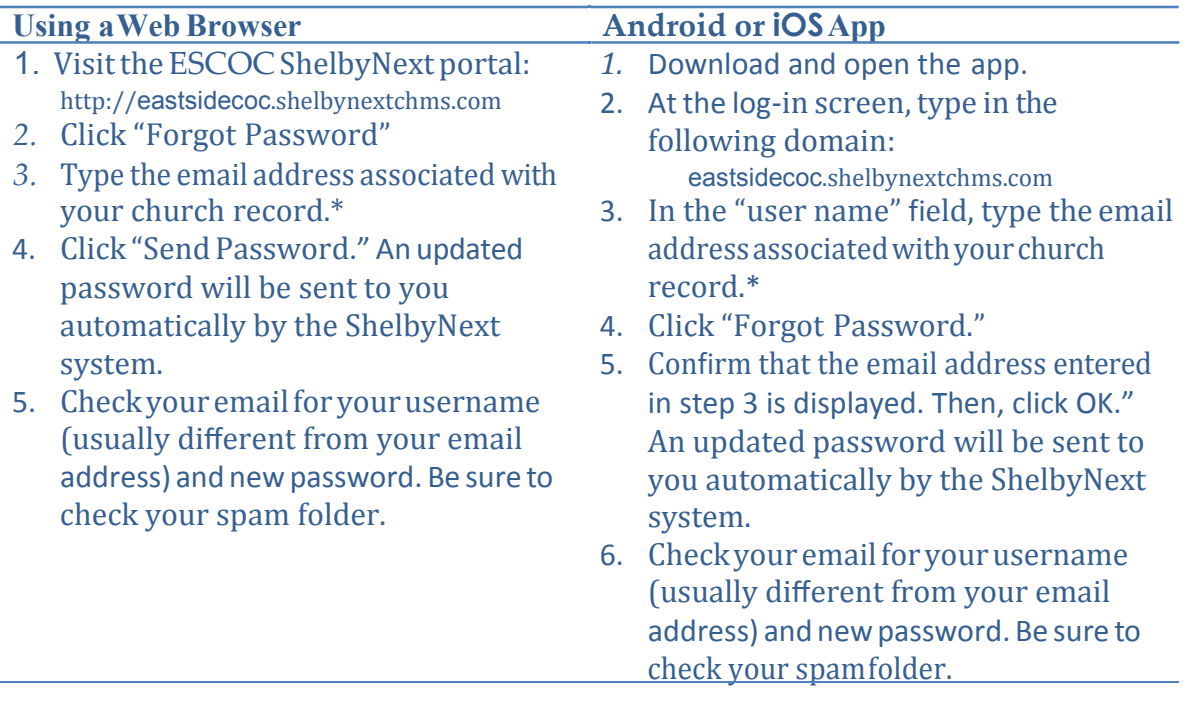

*\* If you do not have an email address orthe email address associatedwith your church record is not current, youwill need to contact our membership secretary to update your account and obtain a username and password. [membership@](mailto:membership@eastsidecoc.com)eastsidecoc.com.*

# Chec**k** In

The Check-in feature is only accessible from a mobile device (Android or iOS) within 1/4 mile of the church. You will need to make sure location services are activated on your mobile device and that you are within the allowed distance. You will also need to have configured the app using the instructions above.

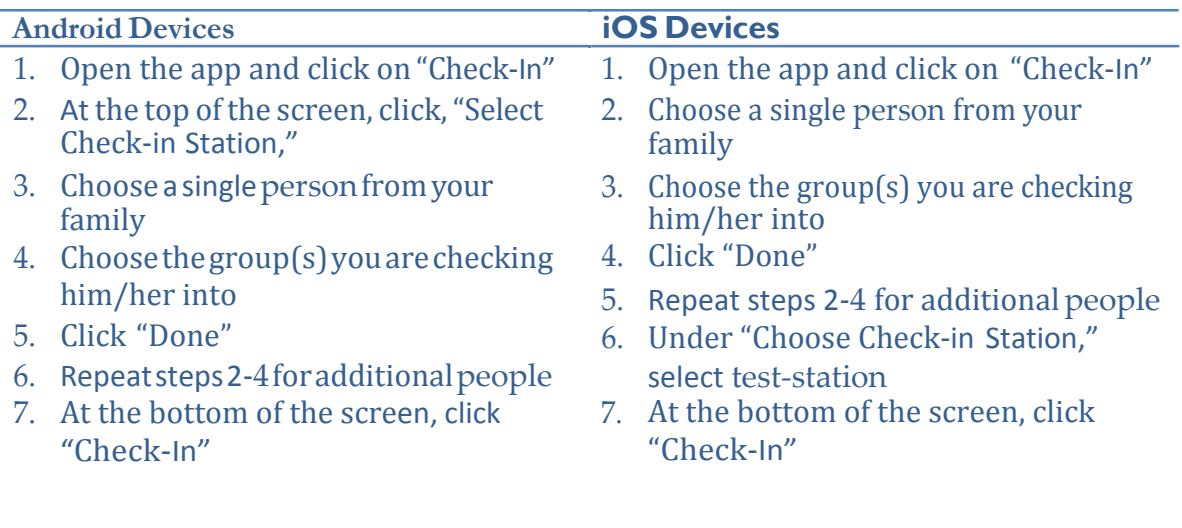

## **Make a Contribution**

Contributions can be made using a laptop/desktop web browser or using the mobile app. Inorder tousetheappyouwillneedtohaveconfigureditusingtheinstructionsabove.

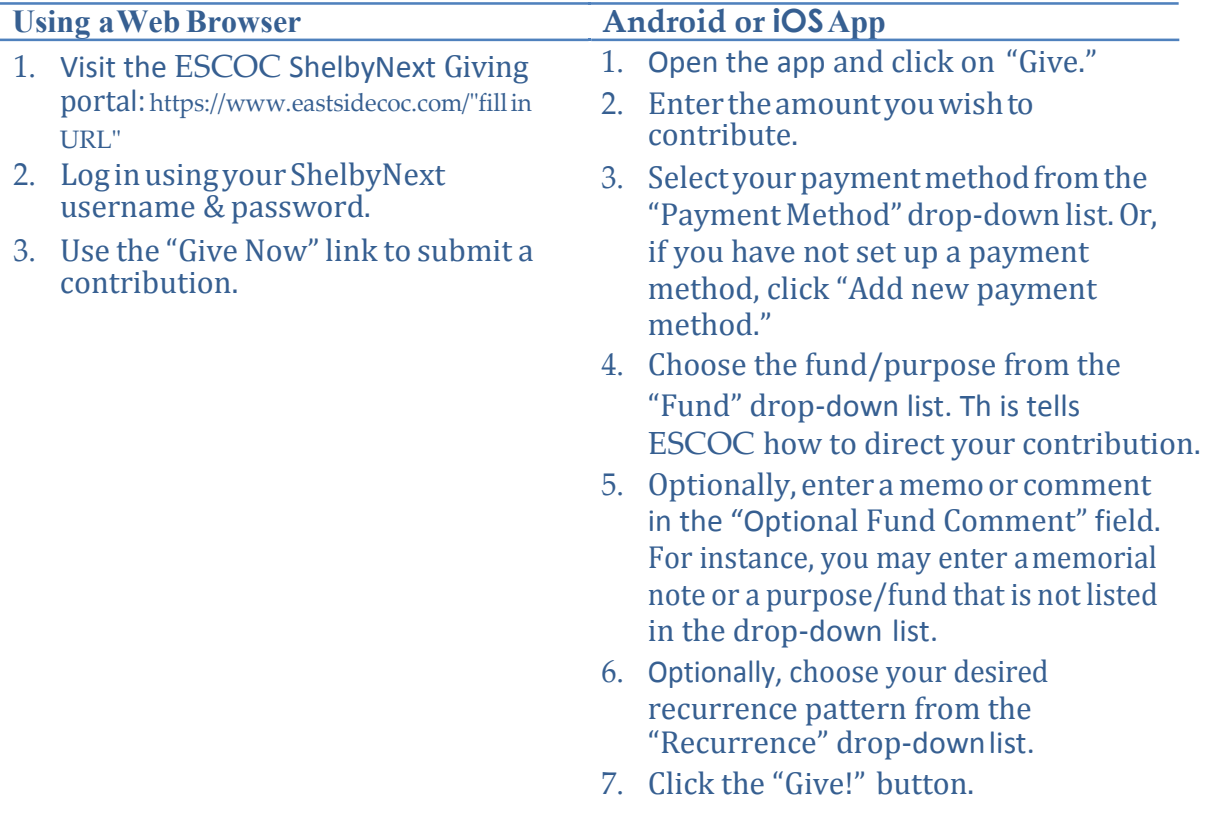

## View Yo**ur Contribution History**

Your contribution history is secure and is only visible using your login. Please note that if youandaspousemakecontributions togetherasafamily,bothspouseswillbeable to viewthefamilygiving records.If youmake contributionsindependently, youwillonlybe able to view your own giving records from your login. To update your giving records, including how your giving records are accounted (family or individual), please contact the church finance office.

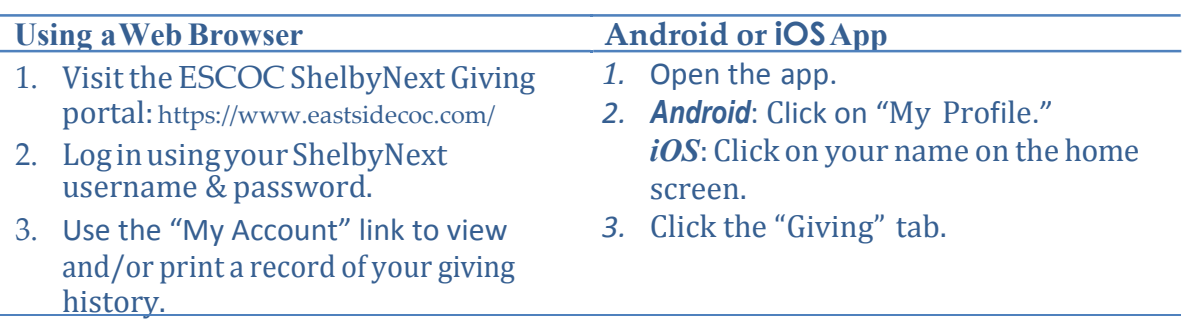

## Edit Your Personal Information

ESCOC does not share your personal information with any third party. Only your name, contactinformation,andphotoarevisibletootherchurchmembersusingShelbyNext Directory feature.\* You may edit and update this information, together with additional personal information not visible in the directory (e.g., birthday), using a web browser or the ShelbyNext app.

*Note*: In order to ensure consistency and accuracy, changes are not made directly, but are submitted to the ShelbyNext administrator for approval. Any change requests will be processed within two business days.

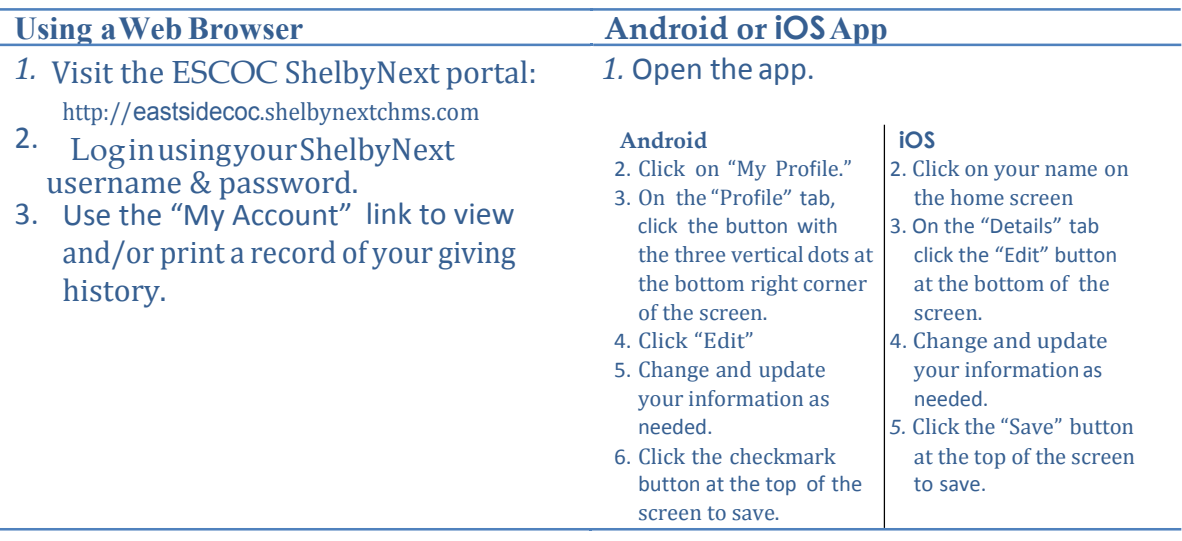

\**OnlymembersareincludedintheDirectorybydefault.Youmayrequesttoaddor remove yourinformation fromthe directory by contacting theMembership Secretary, [membership@](mailto:membership@eastsidecoc.com)eastsidecoc.com.*